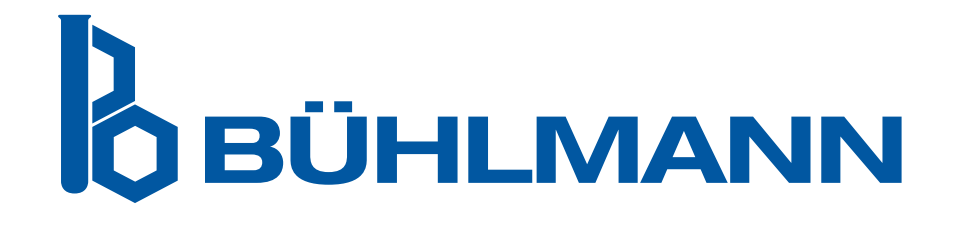

# Quantum Blue® Reader Bedienerhandbuch

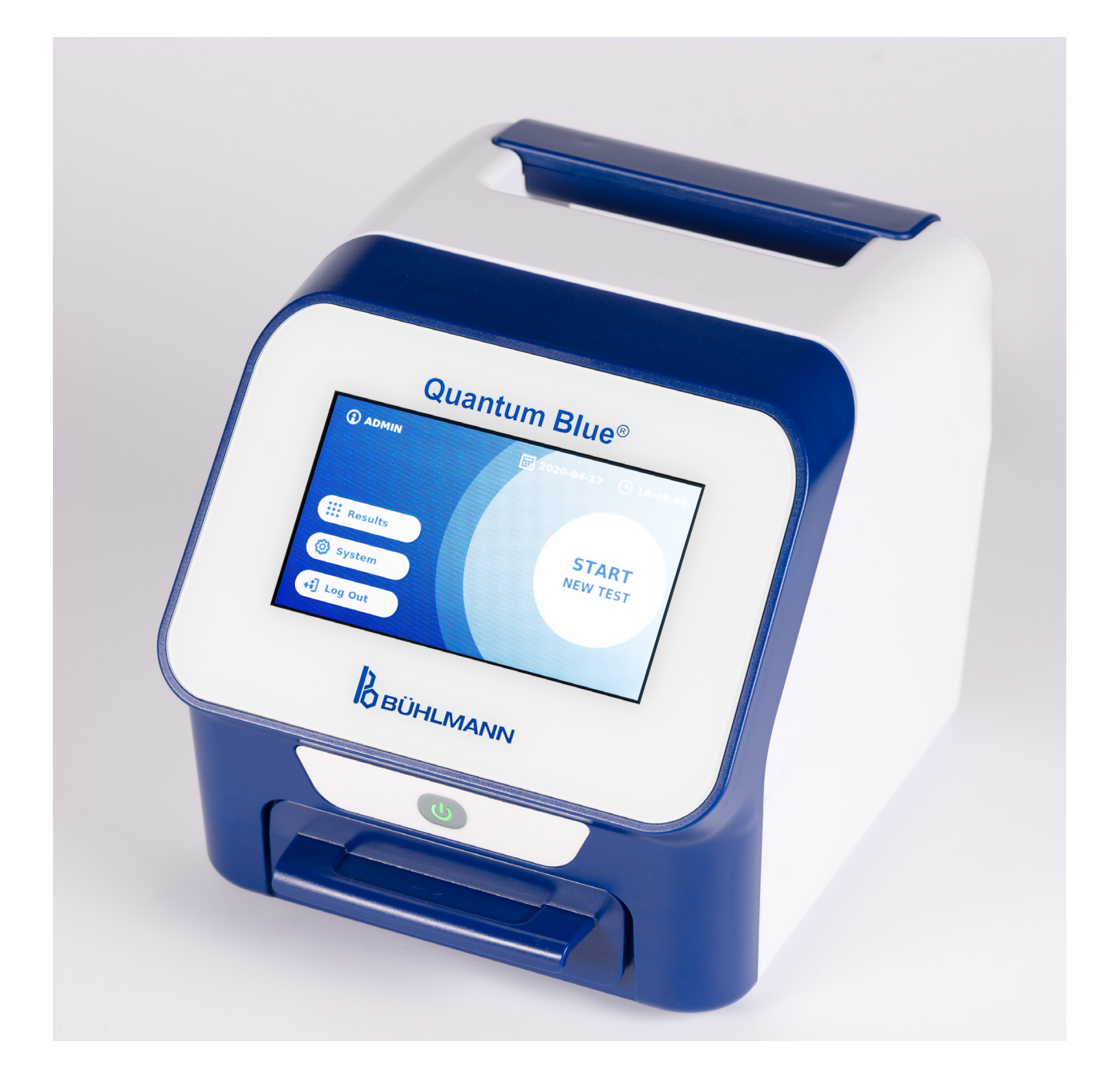

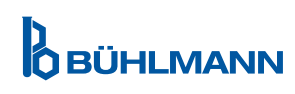

## **INHALTSVERZEICHNIS**

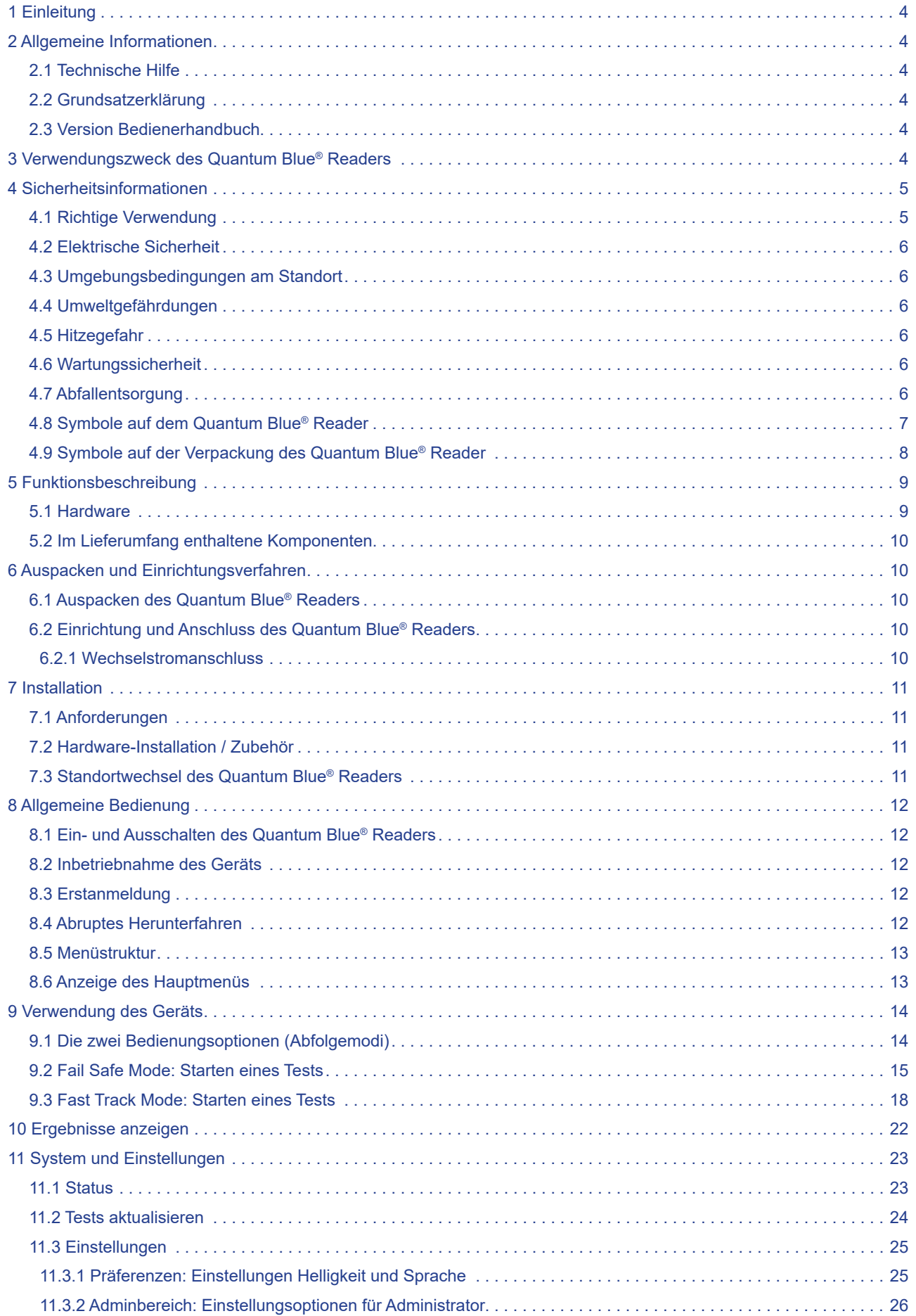

## **INHALTSVERZEICHNIS INHALTSVERZEICHNIS**

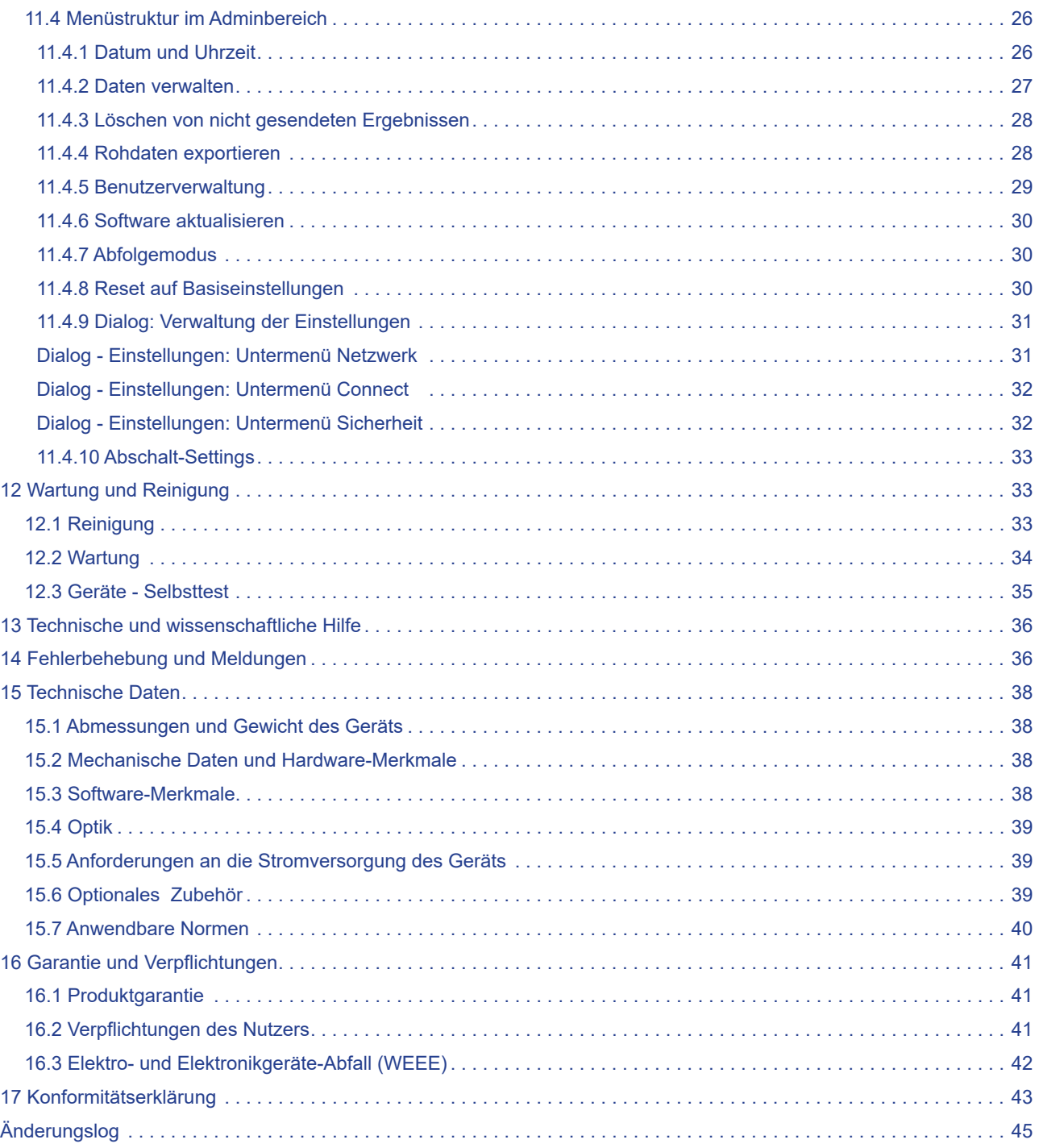

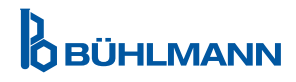

## **1 EINLEITUNG**

Vielen Dank, dass Sie sich für den Quantum Blue® Reader entschieden haben. Wir sind sicher, dass dieses Produkt ein fester Bestandteil bei Ihrer täglichen Arbeit werden wird.

Schnelle Tests ermöglichen eine schnelle Bereitstellung von Ergebnissen und dienen dem medizinischem Fachpersonal daher als Hilfsmittel, um sofortige Entscheidungen zu treffen. Auf Basis der umfangreichen Erfahrung mit der reflektometrischen Detektion mittels Quantum Blue® Readern durch tausende Kunden weltweit hat BÜHLMANN Laboratories AG eine neue Generation von Auswertegeräten für Schnelltests entwickelt. Der Quantum Blue® Reader ist ein hochempfindliches, stabiles und wirtschaftliches Messsystem für Lateral Flow Tests. Dieses flexible und zuverlässige System, das auf einem gebrauchsfertigen Konzept basiert, ermöglicht den Benutzern die einfache Durchführung von Lateral Flow Tests.

Dieses Handbuch beschreibt, wie der Quantum Blue® Reader betrieben wird. Vor dem Gebrauch dieses Geräts ist es unerlässlich, dass Sie dieses Bedienerhandbuch aufmerksam durchlesen.

## **2 ALLGEMEINE INFORMATIONEN**

#### **2.1 Technische Hilfe**

Bei BÜHLMANN Laboratories AG sind wir stolz auf die Qualität und Verfügbarkeit unserer technischen und wissenschaftlichen Hilfe. Unsere Kundendienstabteilung ist mit erfahrenen Wissenschaftlern und Ingenieuren besetzt, die über umfassende praktische und theoretische Erfahrung bei der Anwendung von BÜHLMANN Laboratories AG Produkten verfügen.

Wenn Sie technische oder wissenschaftliche Hilfe zu Quantum Blue® Produkten benötigen, wenden Sie sich an Ihren örtlichen Vertriebshändler von BÜHLMANN Laboratories AG (siehe Kapitel 13 Technische und wissenschaftliche Hilfe).

Aktuelle Informationen zu Lateral Flow Tests des Quantum Blue® Readers sind unter https://www.buhlmannlabs.ch erhältlich.

#### **2.2 Grundsatzerklärung**

Es ist der Grundsatz von BÜHLMANN Laboratories AG, Produkte zu verbessern, wenn neue Methoden oder Komponenten verfügbar sind. BÜHLMANN Laboratories AG behält sich das Recht vor, die Spezifikationen von Produkten jederzeit zu ändern.

#### **2.3 Version Bedienerhandbuch**

Dieses Dokument entspricht dem Quantum Blue® Reader User Manual VA3\_IVDR\_DE.

#### **3 VERWENDUNGSZWECK DES QUANTUM BLUE® READERS**

Der Quantum Blue® Reader ist ein Schnelltest-Lesegerät zum *in vitro* Nachweis und/oder zur Quantifizierung von Analysemethoden auf Lateral Flow Testkassetten.

Der Quantum Blue® Reader wird ausschließlich in Kombination mit BÜHLMANN Lateral Flow Tests verwendet.

## **4 SICHERHEITSINFORMATIONEN**

Die Anweisungen und Sicherheitsinformationen in diesem Bedienerhandbuch müssen befolgt werden, um den sicheren Betrieb des Quantum Blue® Readers zu gewährleisten. Bitte beachten Sie, dass, wenn das Gerät anders verwendet wird als von BÜHLMANN Laboratories AG vorgesehen, die vorhandenen Schutzvorrichtungen des Geräts beschädigt werden können.

Die folgenden Arten von Sicherheitsinformationen sind im Handbuch aufgeführt. Einzelheiten werden im nachfolgend angegebenen Format angegeben.

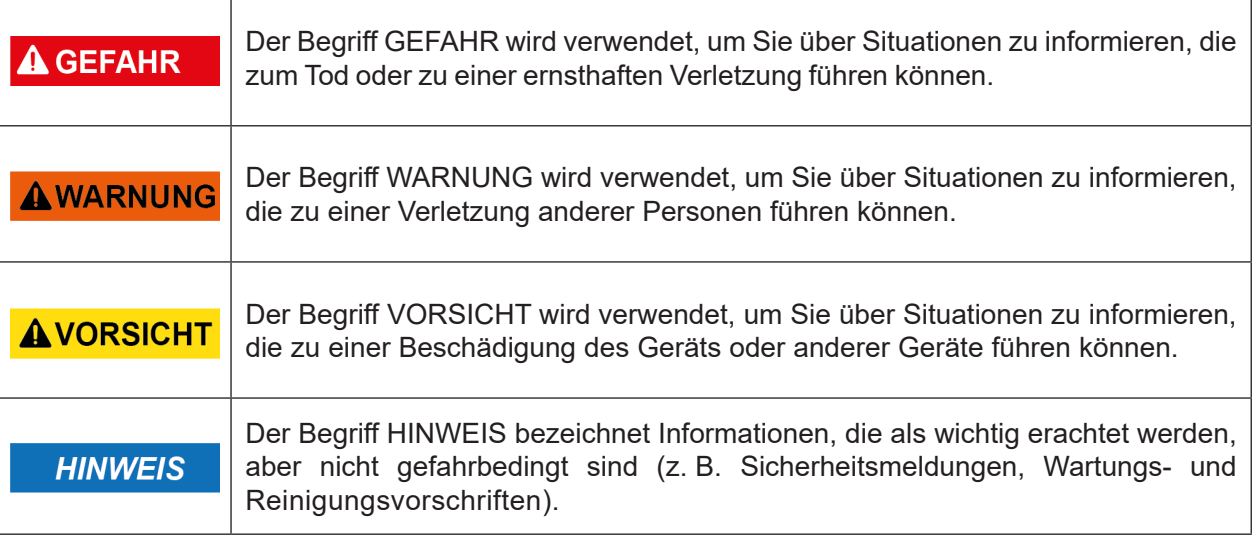

Die in diesem Bedienerhandbuch gegebenen Hinweise sind dazu gedacht, die geltenden Sicherheitsanforderungen im Land des Benutzers zu ergänzen, diese nicht aber zu ersetzen.

#### **4.1 Richtige Verwendung**

Der Quantum Blue® Reader darf nur von Personal betrieben werden, das mit BÜHLMANN Quantum Blue® Tests vertraut ist und angemessen geschult wurde.

Da potenziell infektiöse Patientenproben mit dem Quantum Blue® Reader gemessen werden, empfiehlt BÜHLMANN die Verwendung einer adäquaten persönlichen Sicherheitsausrüstung wie zum Beispiel Handschuhe. Patientenproben sollten gemäß Good Laboratory Practice (GLP) unter Verwendung geeigneter Vorsichtsmaßnahmen gehandhabt werden. Sollte der Quantum Blue® Reader trotz aller Vorsichtsmaßnahmen in Kontakt mit potenziell infektiösem Material kommen, befolgen Sie bitte die in Kapitel 12.1 Reinigung aufgeführten Anweisungen.

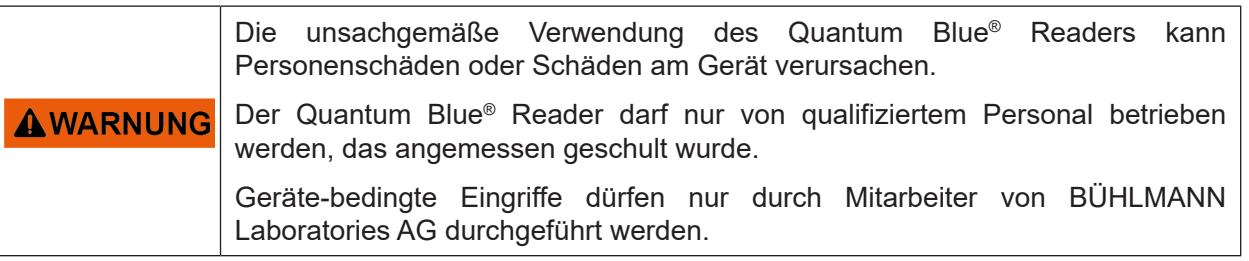

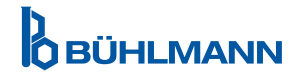

## **4.2 Elektrische Sicherheit**

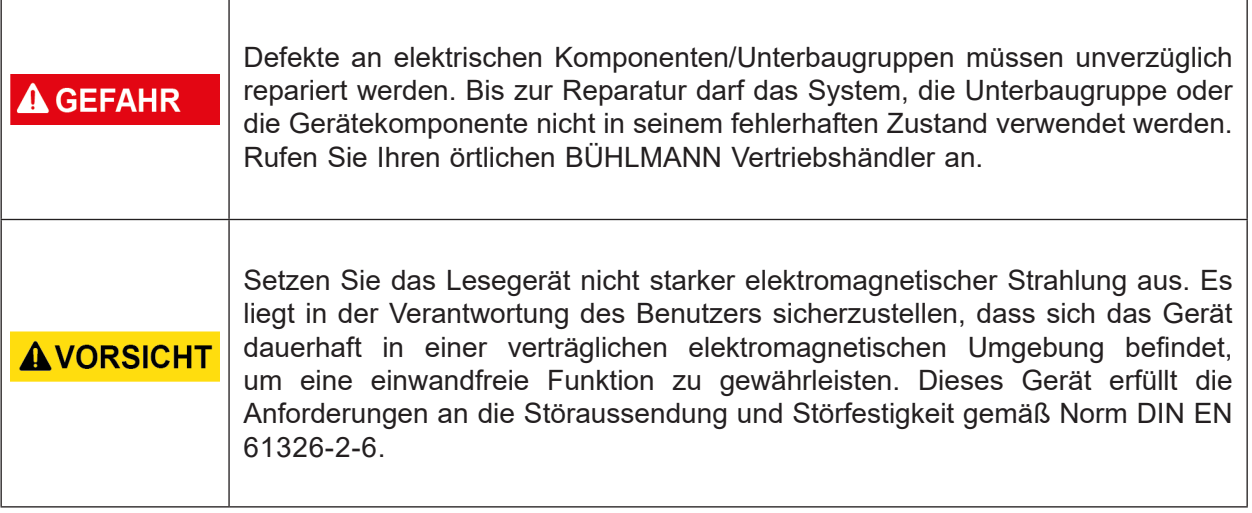

#### **4.3 Umgebungsbedingungen am Standort**

Wenn der Quantum Blue® Reader in einer Umgebung eingesetzt werden soll, in der Staub oder Schmutz auftreten können, muss das Gerät regelmäßig gereinigt werden. Befolgen Sie dazu die Anweisungen, die in Kapitel 12.1 Reinigung aufgeführt sind.

#### **4.4 Umweltgefährdungen**

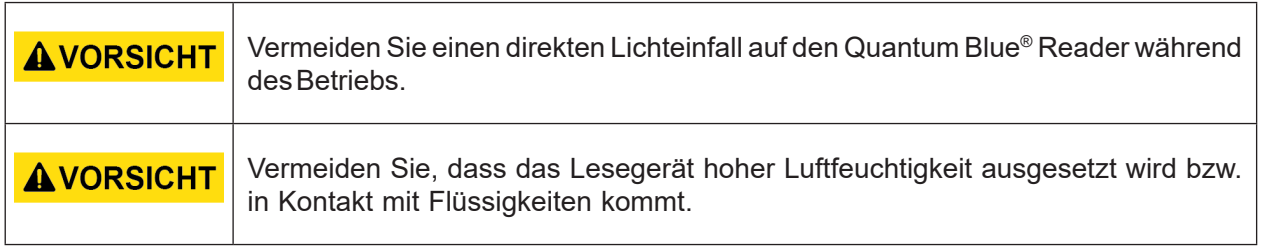

#### **4.5 Hitzegefahr**

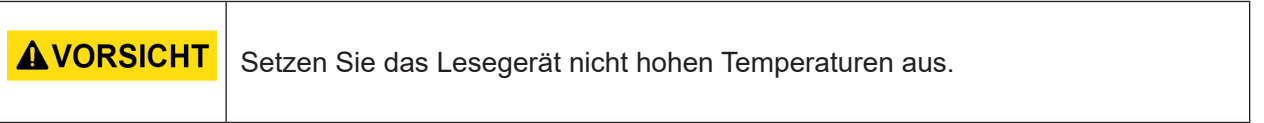

#### **4.6 Wartungssicherheit**

Führen Sie die Wartung durch, wie in Kapitel 12.2 Wartung beschrieben. BÜHLMANN Laboratories AG stellt Reparaturen in Rechnung, die aufgrund einer falschen Handhabung erforderlich sind.

#### **4.7 Abfallentsorgung**

Der Abfall von Tests, die mit dem Quantum Blue® Reader gemessen wurden, kann gefährliche Chemikalien oder ansteckende/biologisch gefährliche Materialien enthalten und muss gesammelt und entsprechend den nationalen, staatlichen oder lokalen Gesundheits- und Sicherheitsvorschriften und Gesetzen entsorgt werden.

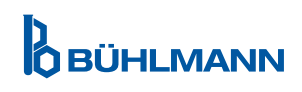

## **4.8 Symbole auf dem Quantum Blue® Reader**

Die folgenden Symbole sind auf dem Typenschild auf der Rückseite des Quantum Blue® Reader Geräts aufgeführt.

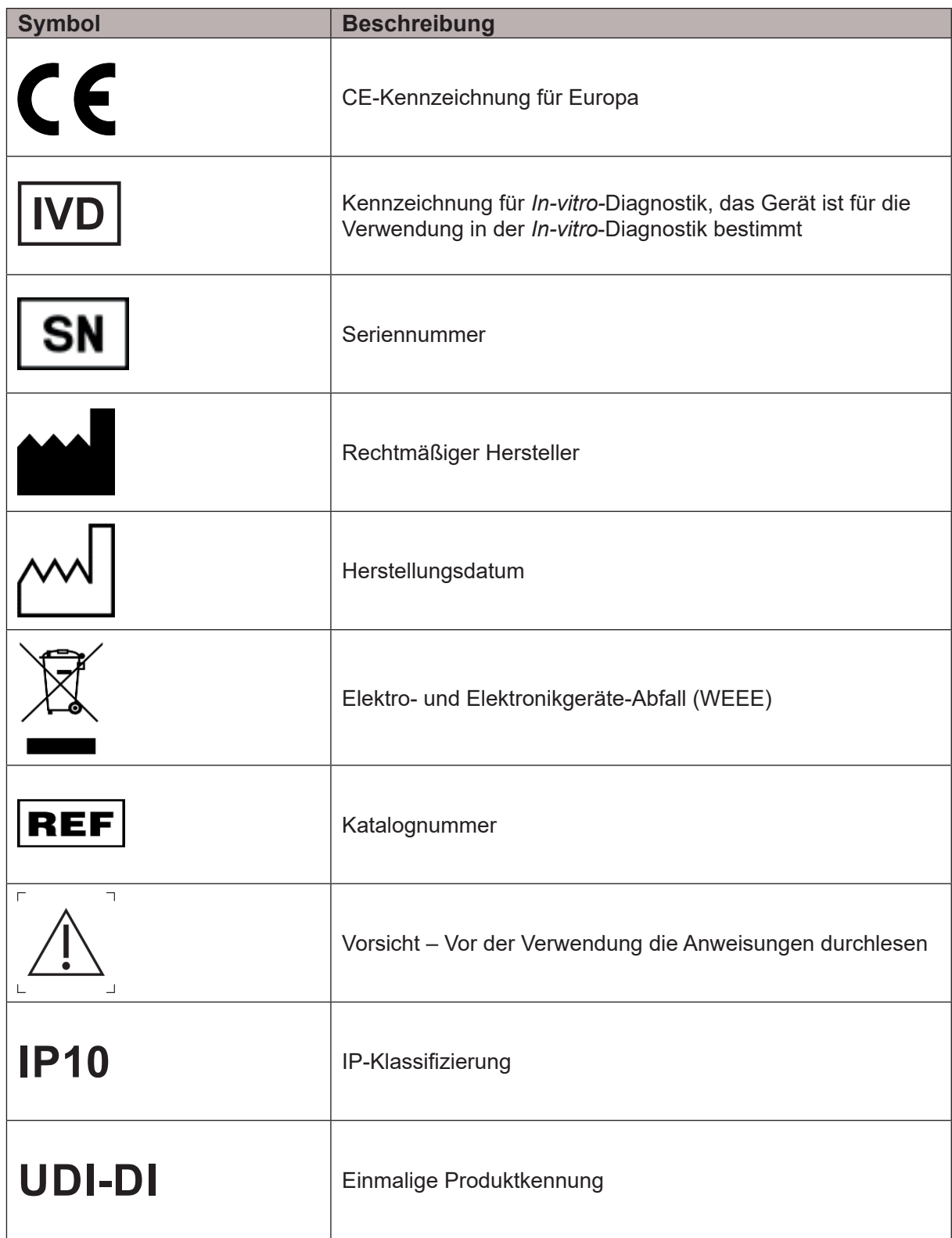

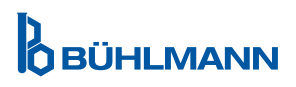

## **4.9 Symbole auf der Verpackung des Quantum Blue® Reader**

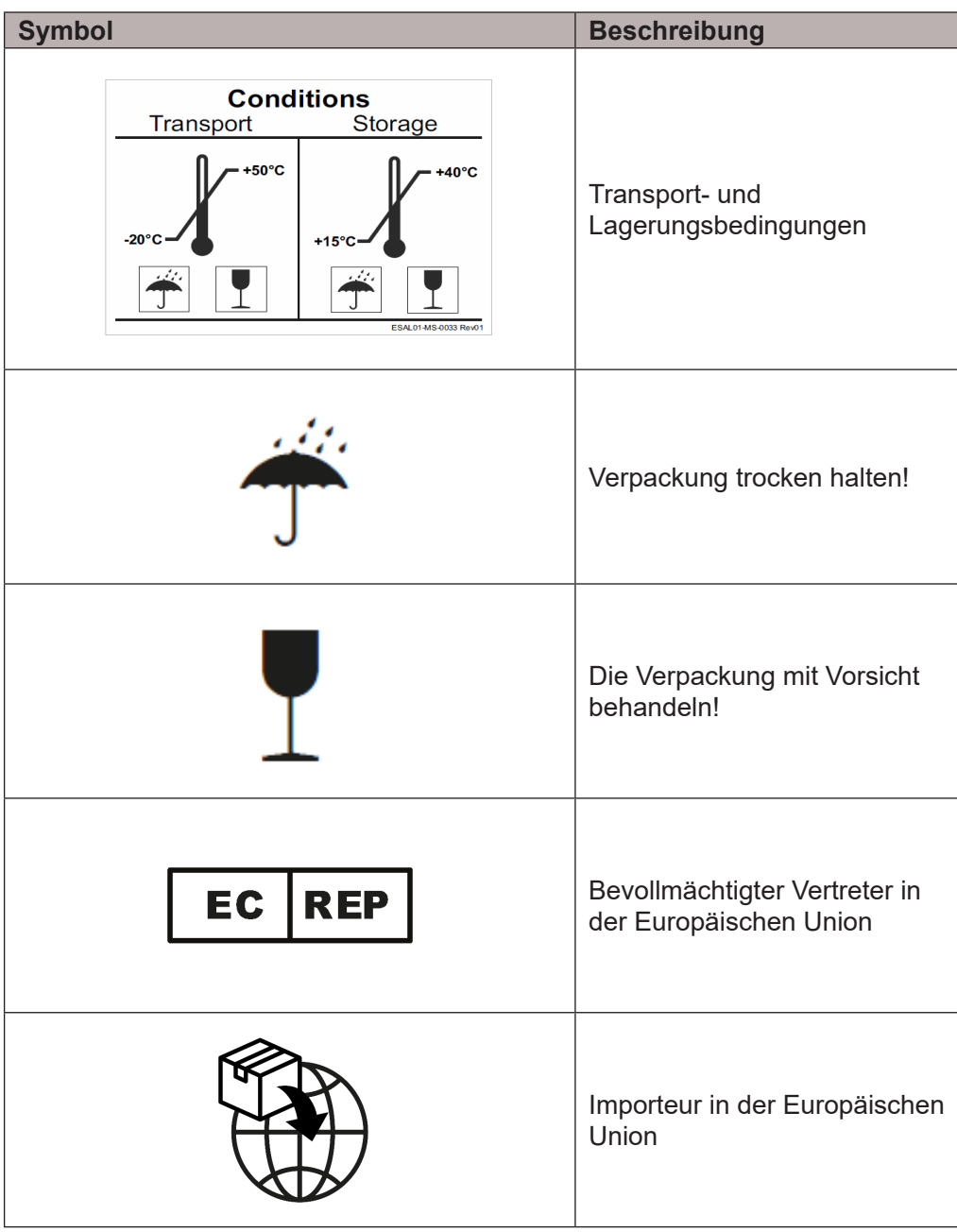

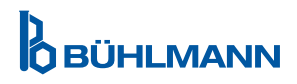

## **5 FUNKTIONSBESCHREIBUNG**

#### **5.1 Hardware**

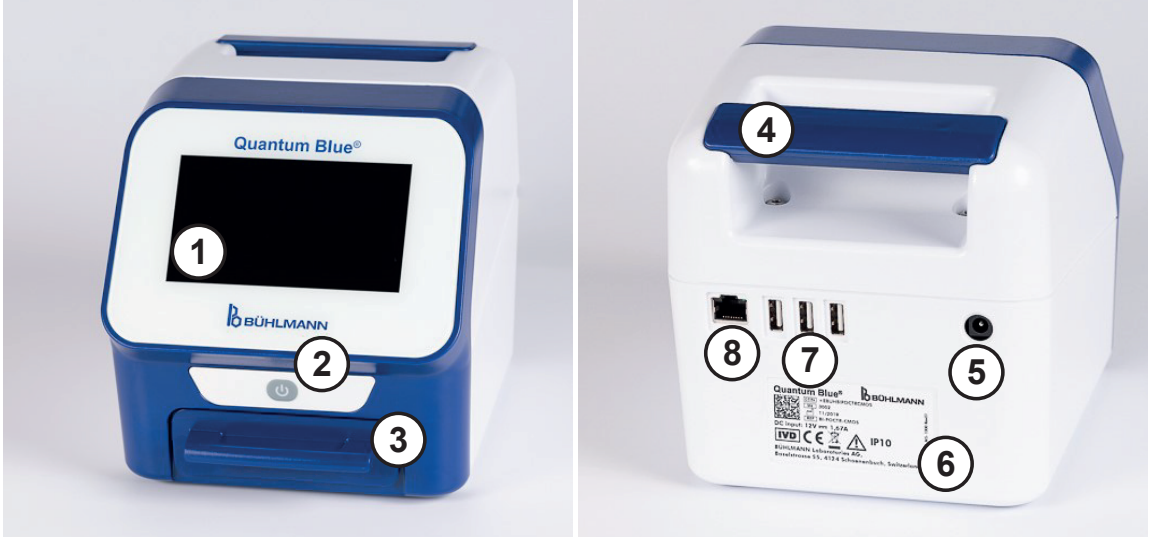

Abbildung 1 Abbildung 2

**D**<br>OBÜHLMANN

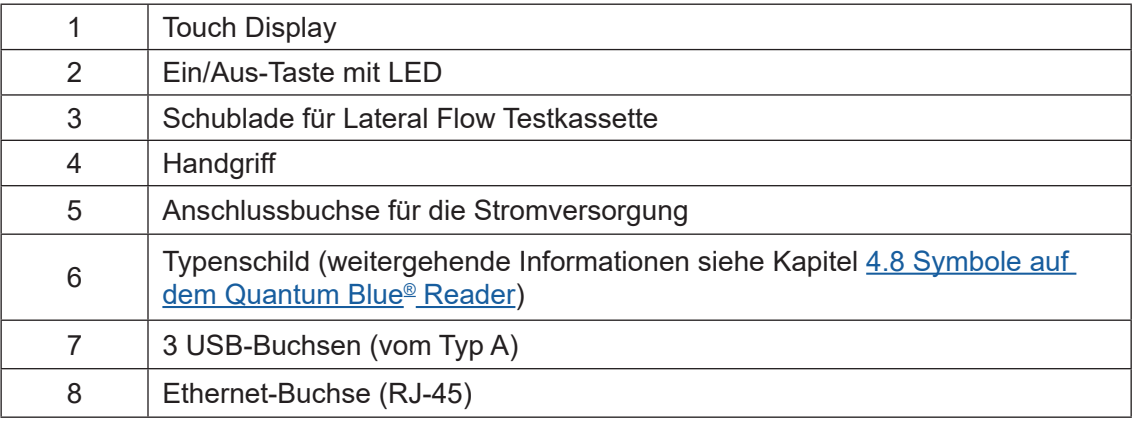

Die Schublade kann durch Drücken der Taste auf der Unterseite des Geräts (wie in Abbildung 3 dargestellt) vollständig ausgefahren werden, während die Schublade gleichzeitig herausgezogen wird. Achten Sie darauf, dass der weiße Ausrichtungspunkt auf der oberen rechten Seite der Schublade (wie in Abbildung 4 dargestellt) nicht berührt wird.

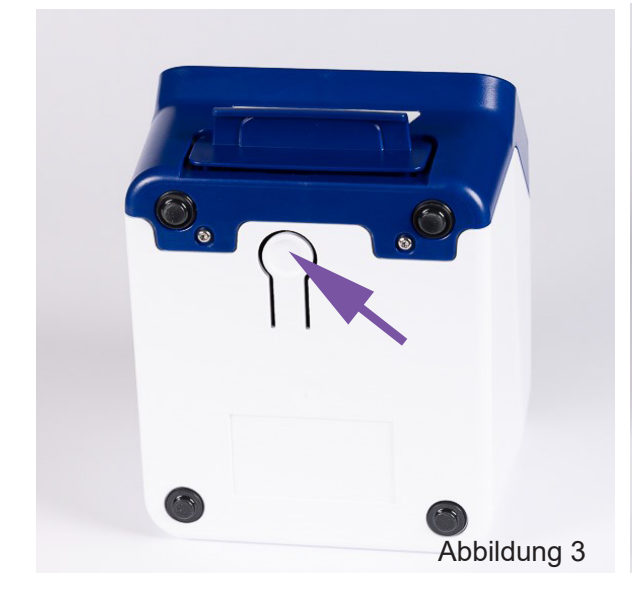

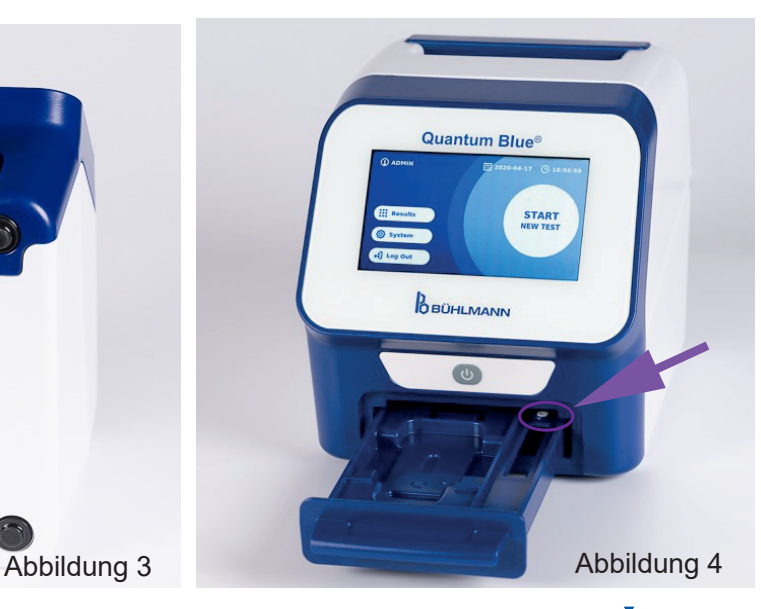

## **AUSPACKEN UND EINRICHTUNGSVERFAHREN**

## **HINWEIS**

Für die Einrichtung des Geräts und die Durchführung von Messungen muss die Schublade vollständig in das Gerät eingefahren werden.

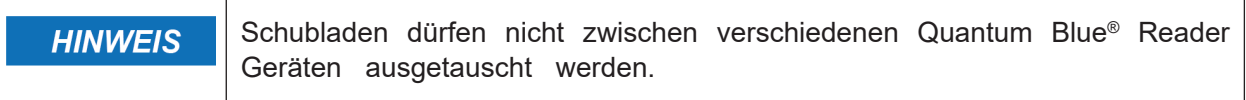

#### **5.2 Im Lieferumfang enthaltene Komponenten**

- Quantum Blue® Reader Gerät
- • Kurzanleitungen für Fast Track Mode und Fail Safe Mode
- Anweisungen für das Herunterladen der Bedienerhandbücher und zusätzlicher Software-Tools (z. B. Quantum Blue® Connect Software)
- Stromkabel mit internationalem Anschlussadapter
- • Reinigungs-/Wattestäbchen

## **6 AUSPACKEN UND EINRICHTUNGSVERFAHREN**

#### **6.1 Auspacken des Quantum Blue® Readers**

Entnehmen Sie den Quantum Blue® Reader aus seinem Transportkoffer und stellen Sie ihn auf eine stabile und ebene Oberfläche und überprüfen Sie, ob alle Komponenten enthalten sind, die in Kapitel 5.2 Im Lieferumfang enthaltene Komponenten aufgeführt sind.

Überprüfen Sie das Gerät sorgfältig, um sicherzustellen, dass es während des Transports nicht beschädigt wurde. Im Falle von Schäden oder fehlenden Komponenten (siehe hierzu Kapitel 5.2 Im Lieferumfang enthaltene Komponenten), setzen Sie sich umgehend mit Ihrem örtlichen Vertriebshändler von BÜHLMANN Laboratories AG in Verbindung.

Bitte bewahren Sie den Originaltransportkoffer auf. Es ist bei Rücksendung oder Transport des Geräts erforderlich.

## **6.2 Einrichtung und Anschluss des Quantum Blue® Readers**

#### **6.2.1 Wechselstromanschluss**

The Quantum Blue® Reader darf nur mit dem Stromkabel verwendet werden, das mit dem Gerät geliefert wurde.

Schließen Sie das Niederspannungsende des Stromkabels am Anschluss auf der Rückseite des Geräts an (Pos. 5 in Kapitel 5.1 Hardware). Schließen Sie das Netzspannungsende des Stromkabels in eine Steckdose. Vergewissern Sie sich, dass das Kabel auf beiden Seiten richtig angeschlossen ist.

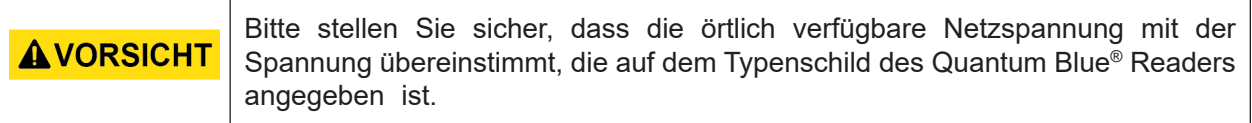

## **7 INSTALLATION**

## **7.1 Anforderungen**

Der Quantum Blue® Reader sollte vorzugsweise auf einem Tisch oder einer stabilen Oberfläche mit genügend Freiraum platziert werden, um die Testkassetten einfach einführen zu können oder das Gerät einfach trennen zu können. Im Notfall oder unter fehlerhaften Betriebsbedingungen sollte der Standort jederzeit genügend Platz bieten, um das Gerät einfach von der Stromversorgung trennen zu können.

Der Quantum Blue® Reader ist ein hochempfindliches und präzises optisches Gerät. Das Ergebnis kann durch Vibrationen beeinträchtigt werden, z. B. wenn das Gerät in der Nähe von stark vibrierenden Maschinen aufgestellt wird.

Das Gerät korrigiert im Normalfall einfallendes Umgebungslicht. Fällt aber während der Messung Licht mit hoher Intensität in die Testkassettenschublade, kann es zu einer Beeinträchtigung der Messung kommen und dies muss möglichst vermieden werden.

**HINWEIS** 

Das Lesegerät während des Betriebs nicht direktem Sonnenlicht aussetzen.

## **7.2 Hardware-Installation / Zubehör**

Installation von Stromkabel-Optionen und Zubehör:

- **• Externes Stromkabel:** Schließen Sie das externe Stromkabel an der Netzanschlussbuchse an (Pos. 5 in Kapitel 5.1 Hardware). Ein blaues LED-Licht in der Ein/Aus-Taste zeigt den Anschluss an die Stromversorgung an.
- **• Thermodrucker:** Der Quantum Blue® Reader kann an einen **Dymo TM 450/550** Etikettendrucker mit **großen Adressetiketten (101 x 54 mm)** über USB angeschlossen werden.

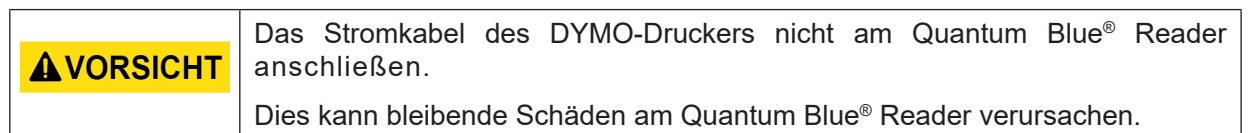

**• Externes Barcode-Lesegerät:** Anstatt der Bildschirmtastatur kann ein externes Barcode-Lesegerät zur Eingabe der Benutzer-ID oder Proben-ID verwendet werden. Schließen Sie hierzu das USB-Kabel des Barcode-Lesegeräts an eine freie USB-Buchse auf der Rückseite des Quantum Blue® Readers an (Pos. 7 in Kapitel 5.1 Hardware).

Der Quantum Blue® Reader wurde in Kombination mit dem Barcode-Lesegerät Modell Zebra DS 2208 geprüft. Es liegt in der alleinigen Verantwortung des Benutzers, wenn alternative/andere Barcode-Lesegerät-Modelle verwendet werden.

![](_page_10_Picture_176.jpeg)

#### **7.3 Standortwechsel des Quantum Blue® Readers**

Der Quantum Blue® Reader ist ein mobiles Gerät, bei dem ein Standortwechsel leicht durchführbar ist. Stellen Sie sicher, dass die ordnungsgemäßen Betriebsbedingungen stets erfüllt sind (siehe Kapitel 15 Techische Daten).

![](_page_10_Picture_18.jpeg)

![](_page_10_Picture_20.jpeg)

## **8 ALLGEMEINE BEDIENUNG**

Haftungsausschluss: Die Screenshots in dieser Gebrauchsanweisung dienen nur zu Demonstrationszwecken und können je nach gewählter Gerätesprache, verwendeter Testmethode und Lotnummer variieren.

#### **8.1 Ein- und Ausschalten des Quantum Blue® Readers**

Schalten Sie das Gerät ein, indem Sie auf die Ein/Aus-Taste drücken (Pos. 2 Abbildung 1, Kapitel 5.1 Hardware). Das Gerät zeigt einen standardmäßigen schwarzen Bildschirm an und wechselt dann in einen Startbildschirm. Nach erfolgreicher Initialisierung aller Komponenten wird die Home-Anzeige angezeigt.

Das Ausschalten erfolgt, indem die Ein/Aus-Taste mindestens 1 Sekunde lang gedrückt wird. Der Quantum Blue® Reader wird Sie vor dem Herunterfahren zur Bestätigung auffordern. Beachten Sie bitte, dass das blaue LED-Licht weiterhin leuchtet, selbst wenn dass Gerät ausgeschaltet ist.

#### **8.2 Inbetriebnahme des Geräts**

Während des Hochfahrens wird ein routinemäßiger Selbsttest durchgeführt, um zu überprüfen, ob die Werte der internen Grauwertskala sich im definierten Toleranzbereich befinden. Wenn sich die gemessenen Werte der internen Grauwertskala außerhalb des Toleranzbereichs befinden, wird eine Warnmeldung angezeigt. Weitere Informationen zu dieser Warnmeldung sind in Kapitel 12.2 Wartung aufgeführt.

![](_page_11_Picture_150.jpeg)

#### **8.3 Erstanmeldung**

Beim Quantum Blue® Reader ist der Benutzerverwaltungsmodus standardmäßig eingeschaltet. Melden Sie sich bitte mit dem vorinstallierten Standardbenutzernamen "ADMIN" (1) an. Das Initialpasswort ist "0000" (2).

Nach der Erstanmeldung hat der Benutzer die Möglichkeit, das Administrator-Passwort zu ändern und neue Benutzer mit «Administratorrechten» oder «Laborbenutzerrechten» zu definieren. Die Benutzerverwaltung kann im Menü unter System/Einstellungen/Adminbereich/Benutzerverwaltung (siehe Kapitel 11.4.5 Benutzerverwaltung) konfiguriert werden.

Hinweis: Es wird empfohlen, dass das neu festgelegte Passwort mindestens 8 Zeichen enthält, davon mindestens 1 in Kleinbuchstaben, 1 in Großbuchstaben und 1 Ziffer. Fügen Sie zusätzliche Zeichen wie @ oder # hinzu, um das Passwort noch sicherer zu machen.

![](_page_11_Figure_13.jpeg)

#### **8.4 Abruptes Herunterfahren**

Um das Gerät abrupt herunterzufahren, muss die Ein/Aus-Taste mindestens 6 Sekunden lang gedrückt werden, bis das Gerät ausschaltet. Das Gerät muss anschließend neu gestartet werden.

**Ô BÜHLMANN** 

#### **8.5 Menüstruktur**

In Abbildung 5 ist die Menüstruktur des Quantum Blue® Readers abgebildet. Das grau unterlegte Feld kennzeichnet Menüs, die nur für den Administrator verfügbar sind. Weitere Informationen zu Administrator-Einstellungen finden Sie in Kapitel 11.4.5 Benutzerverwaltung.

![](_page_12_Figure_3.jpeg)

#### **8.6 Anzeige des Hauptmenüs**

Nach dem erfolgreichen Start des Systems wird die Home-Anzeige angezeigt. Die Home-Anzeige zeigt die drei Hauptmenüs an: Starten eines neuen Tests (1), Ergebnisse (2) und Systemeinstellungen (3) sowie die Abmeldefunktion (4) und das Datum und die Uhrzeit (5).

![](_page_12_Figure_6.jpeg)

![](_page_12_Picture_202.jpeg)

![](_page_12_Picture_8.jpeg)

![](_page_12_Picture_9.jpeg)

## **9 VERWENDUNG DES GERÄTS**

## **9.1 Die zwei Bedienungsoptionen (Abfolgemodi)**

Der Quantum Blue® Reader verfügt über zwei Bedienungsoptionen: Fail Safe Mode und Fast Track Mode.

![](_page_13_Picture_4.jpeg)

![](_page_13_Picture_5.jpeg)

Der Fail Safe Mode (siehe Kapitel 9.2 Fail Safe Mode: Starten eines Tests) entspricht der Standardeinstellung und erfordert stets das Ablesen der Barcodekarte. Beim Start der Messung wird der Quantum Blue® Reader zuerst die testspezifische Inkubationszeit durchlaufen und dann die Testkassette scannen.

Im Fast Track Mode (siehe Kapitel 9.3 Fast Track Mode: Starten eines Tests) kann die erwünschte Testmethode aus einer Liste, die bereits auf dem Quantum Blue® Reader installierte Testmethoden enthält, ausgewählt werden. Die Inkubationszeit kann übersprungen und ein externer Zeitmesser anstelle des internen Zeitmessers des Lesegeräts verwendet werden. Eine Testmethode mit den gleichen Einstellungen kann wiederholt werden, indem man in der Anzeige auf die Schaltfläche **Test wiederholen** (Repeat Test) drückt.

Der Fail Safe Mode ist für einzelne Test vorgesehen, wohingegen der Fast Track Mode zur Durchführung von Testserien bestimmt ist.

## **9.2 Fail Safe Mode: Starten eines Tests**

Bitte lesen Sie die Anweisungen sorgfältig, bevor Sie mit der Messung beginnen. Bitte achten Sie darauf, dass Ihre Probe zum richtigen Zeitpunkt aufgetragen wird, um die vorgeschriebene testspezifische Inkubationszeit sicherzustellen.

![](_page_14_Figure_3.jpeg)

 Um einen neuen Lauf zu starten, drücken Sie in der Home-Anzeige die Schaltfläche (1) **START NEUER TEST**.

#### *Schritt 1:*

Der Arbeitsgang beginnt mit einer Anzeige, indem Sie aufgefordert werden, die Test-Barcodekarte einzusetzen.

![](_page_14_Picture_7.jpeg)

 Öffnen Sie die Schublade, die sich auf der Vorderseite des Quantum Blue® Readers befindet, und setzen Sie die Barcodekarte in den Halter ein. Schließen Sie die Schublade und starten Sie den Ablesevorgang durch Drücken von **Barcode lesen** (Read Barcode).

#### *Schritt 2:*

![](_page_14_Picture_10.jpeg)

 Entnehmen Sie die Barcodekarte und drücken Sie **Fortfahren** (Continue) wenn die Anweisungen in der Anzeige Sie dazu auffordern.

*Anmerkung: Das Lesegerät hat jetzt alle methodenspezifischen Einstellungen für die Durchführung des Laufs geladen, wie z. B. die Testmethode, Lot-ID und Kalibrationsparameter..*

![](_page_14_Picture_14.jpeg)

#### *Schritt 3:*

![](_page_15_Picture_2.jpeg)

O Bei einigen Testmethoden muss eventuell der Probentyp und/oder die Probenverdünnung ausgewählt werden. Bei Aufforderung, wählen Sie im Untermenü Ihren Probentyp und/oder die entsprechende Probenverdünnung aus.

#### *Schritt 4:*

![](_page_15_Picture_5.jpeg)

- **O** Ein Zusammenfassung wird angezeigt, in dem alle testspezifischen Parameter (z. B. Testmethode, Produkt-ID, Lot-ID, Verfallsdatum, Inkubationszeiteinstellung usw.) aufgeführt sind.
- Wenn die Testeinstellungen richtig sind, drücken Sie **Fortfahren** (Continue), um zur Anzeige für die Probeneingabe zu gehen.

#### *Schritt 5:*

![](_page_15_Picture_9.jpeg)

- Geben Sie die Proben-ID über die Bildschirmtastatur, eine externe Tastatur oder über einen externen Barcode-Scanner ein (siehe Kapitel 7.2 Hardware-Installation / Zubehör).
- Die Schaltfläche **Fortfahren** (Continue) wird angezeigt, wenn mindestens 3 Zeichen eingegeben werden.Drücken Sie **Fortfahren**  (Continue), um zur letzten Anzeige zu gehen und die Messung zu beginnen.

**OBÜHLMANN** 

#### *Schritt 6:*

![](_page_16_Picture_2.jpeg)

- Tragen Sie Ihre Probe gemäß der testspezifischen Bedienungsanleitung auf die Testkassette auf. Stellen Sie sicher, dass die Testkassette in der richtigen Orientierung eingesetzt wird (siehe hierzu das Testkassettenrelief in der Schublade).
- O Schließen Sie die Schublade und fahren Sie sofort durch Drücken auf **Messung starten** (Start Measurement) fort.
- Der Lauf beginnt nun mit der testspezifischen Inkubationszeit. Anschließend wird der Quantum Blue® Reader automatisch mit der Messung der Testkassette fortfahren.

Die Inkubation und Messung kann durch Drücken von **(X)** abgebrochen werden.

#### *Schritt 7:*

Nach der Messung wird das Ergebnis automatisch gespeichert und in der Anzeige für die Ergebniszusammenfassung angezeigt:

![](_page_16_Figure_9.jpeg)

**O** Sie können das Ergebnis ausdrucken (1), wenn ein Drucker angeschlossen ist, oder zur Home-Anzeige zurückkehren (2).

![](_page_16_Picture_13.jpeg)

## **9.3 Fast Track Mode: Starten eines Tests**

![](_page_17_Picture_2.jpeg)

 Um einen neuen Lauf zu starten, drücken Sie in der Home-Anzeige die Schaltfläche (1) **START NEUER TEST**.

#### *Schritt 1a:*

Die Anzeige "Methode auswählen" zeigt alle installierten Testmethoden an, die zuvor auf das Lesegerät hochgeladen wurden.

![](_page_17_Picture_6.jpeg)

- **O** Sie können eine bereits installierte Testmethode auswählen, indem Sie auf die entsprechende Schaltfläche in der Anzeige drücken (1).
- Wenn die gewünschte Testmethode in der Liste fehlt oder bisher kein Test installiert ist, drücken Sie (3) **Neuer Test/LOT-ID**, um eine neue Testmethode von der Barcodekarte zu importieren (siehe hierzu Fail Safe Mode, Schritt 2).
- Um einen Schritt zurück zu gehen, tippen Sie die Zurückgehen-Schaltfläche **(<)** (2) an.Drücken Sie länger, um zur Home-Anzeige zurückzukehren.

#### *Schritt 1b:*

![](_page_17_Picture_11.jpeg)

- Wenn die gewünschte Testmethode ausgewählt ist, gehen Sie zur LOT-ID-Auswahl-Anzeige, wo die gewünschte Lot-ID für Ihre Testmethode ausgewählt werden kann (1).
- Wenn die Lot-ID fehlt, können Sie die Testmethode (3) mit der richtigen Lot-ID importieren, indem Sie die Barcodekarte verwenden, die der Testpackung beigelegt ist (siehe hierzu Fail Safe Mode, Schritt 2).
- Um einen Schritt zurück zu gehen, tippen Sie die Zurückgehen-Schaltfläche **(<)** (2) an.Drücken Sie länger, um zur Home-Anzeige zurückzukehren.

**OBÜHLMANN** 

#### *Schritt 2:*

![](_page_18_Picture_2.jpeg)

O Bei einigen Testmethoden muss eventuell der Probentyp und/oder die Probenverdünnung ausgewählt werden. Bei Aufforderung, wählen Sie im Untermenü Ihren Probentyp und/oder die entsprechende Probenverdünnung aus.

#### *Schritt 3:*

![](_page_18_Picture_5.jpeg)

 Wählen Sie in der Anzeige INKUBATION ÜBERSPRINGEN, ob die Inkubationszeit für Ihre Testkassette über einen externen Zeitmesser gesteuert wird (**JA** (YES) drücken) oder ob die Inkubationszeit vom Lesegerät heruntergezählt werden soll (**NEIN** (NO) drücken).

#### *Schritt 4:*

![](_page_18_Picture_8.jpeg)

- **O** Ein Zusammenfassung wird angezeigt, in dem alle testspezifischen Parameter (z. B. Testmethode, Produkt-ID, Lot-ID, Verfallsdatum, Inkubationszeiteinstellung usw.) aufgeführt sind.
- Wenn die Testeinstellungen richtig sind, drücken Sie **Fortfahren** (Continue), um zur Anzeige für die Probeneingabe zu gehen.

![](_page_18_Picture_12.jpeg)

#### *Schritt 5:*

![](_page_19_Picture_2.jpeg)

- Geben Sie die Proben-ID über die Bildschirmtastatur, eine externe Tastatur oder über einen externen Barcode-Scanner ein (siehe Kapitel 7.2 Hardware-Installation / Zubehör).
- Die Schaltfläche **Fortfahren** (Continue) wird angezeigt, wenn mindestens 3 Zeichen eingegeben werden.Drücken Sie **Fortfahren**  (Continue), um zur letzten Anzeige zu gehen und die Messung zu beginnen.

#### *Schritt 6a:*

Wenn INKUBATION ÜBERSPRINGEN NEIN ausgewählt wurde (= die Inkubationszeit wird vom Lesegerät heruntergezählt):

![](_page_19_Picture_7.jpeg)

- **O** Tragen Sie Ihre Probe gemäß der testspezifischen Bedienungsanleitung auf die Testkassette auf. Stellen Sie sicher, dass die Testkassette in der richtigen Orientierung eingesetzt wird (siehe hierzu das Testkassettenrelief in der Schublade).
- O Schließen Sie die Schublade und fahren Sie sofort durch Drücken auf **Messung starten** (Start Measurement) fort.
- Der Lauf beginnt nun mit der testspezifischen Inkubationszeit. Anschließend wird der Quantum Blue® Reader automatisch mit der Messung der Testkassette fortfahren.

Die Inkubation und Messung kann durch Drücken von **(X)** abgebrochen werden.

![](_page_19_Picture_12.jpeg)

#### *Schritt 6b:*

Wenn INKUBATION ÜBERSPRINGEN JA ausgewählt wurde (= die Inkubationszeit wird von einem externen Zeitmesser heruntergezählt):

![](_page_20_Picture_3.jpeg)

- **O** Tragen Sie Ihre Probe gemäß der testspezifischen Bedienungsanleitung auf die Testkassette auf. Stellen Sie die testspezifische Inkubationszeit manuell an einem externen Zeitmesser ein, wie in der entsprechenden Bedienungsanleitung angegeben.
- Öffnen Sie die Schublade und setzen Sie die Testkassette in den Halter ein. Stellen Sie sicher, dass die Testkassette in der richtigen Orientierung eingesetzt wird (siehe hierzu das Testkassettenrelief in der Schublade).
- **O** Sobald die Inkubationszeit auf dem externen Zeitmesser abgelaufen ist, schließen Sie die Schublade und Drücken Sie **Messung starten**  (Start Measurement)**.**
- **O** Die Testkassette wird vom Quantum Blue<sup>®</sup> Reader gemessen.

#### *Schritt 7:*

Nach der Messung wird das Ergebnis automatisch gespeichert und in der Anzeige für die Ergebniszusammenfassung angezeigt.

![](_page_20_Figure_10.jpeg)

**O** Sie können das Ergebnis ausdrucken (1), wenn ein Drucker angeschlossen ist, oder den Test mit den gleichen Einstellungen wiederholen (2), oder zur Home-Anzeige zurückkehren (3).

![](_page_20_Picture_13.jpeg)

## **10 ERGEBNISSE ANZEIGEN**

Durch Drücken der Schaltfläche **Ergebnisse** wird die Ergebnis-Anzeige angezeigt, die eine Übersicht der zuletzt erfassten Ergebnisse enthält.

![](_page_21_Picture_3.jpeg)

Die Ergebnis-Anzeige zeigt alle Testergebnisse in einer Kachelansicht an. Zur Anzeige und Suche von Ergebnissen sind verschiedene Aktionen verfügbar (siehe nachfolgende Tabelle).

![](_page_21_Picture_137.jpeg)

![](_page_21_Picture_138.jpeg)

Langes Drücken auf eine Ergebniskachel öffnet ein Menü mit zusätzlichen Aktionen:

![](_page_21_Picture_139.jpeg)

\*Zum Schutz der Daten vor Manipulation/Abänderung empfiehlt BÜHLMANN das Ausdrucken der erfassten Daten. Die Integrität der Daten ist nur im Gerät garantiert. Ein Transfer ist technisch möglich, es wird jedoch keine Haftung übernommen.

![](_page_21_Picture_10.jpeg)

## **11 SYSTEM UND EINSTELLUNGEN**

![](_page_22_Figure_2.jpeg)

Das Systemmenü verfügt über vier Hauptabschnitte:

- **• Status** (1) für die Anzeige von aktuellen Informationen zum Lesegerät wie z. B. Software-(SW)-Version, IP-Adresse oder Seriennummer.
- Menü **Tests aktualisieren** (2)
- Änderung von Geräte-**Einstellungen** (3)
- **• Wartung** (4) des Quantum Blue® Readers

#### **11.1 Status**

Drücken Sie System/Status, um in ein Menü zu gelangen, in welchem Sie Zugriff auf technische Informationen zum Quantum Blue® Reader haben. Es sind zwei Optionen verfügbar:

- **• Info Menü** (1): zeigt IP-Adresse, Gerätenamen, Geräte-ID, Seriennummer, Software-ID, Softwareversion und Betriebssystemversion an.
- **• Ereignisprotokoll anzeigen** (2): zeigt eine chronologische List von Aktionen an, die vom Quantum Blue® Reader durchgeführt wurden, wie z. B. Anmeldeversuche, durchgeführte Messungen, sowie angezeigte Fehlermeldungen. Diese Liste kann auf einen USB-Stick exportiert werden.

Beide Menüs können über die Zurückgehen-Schaltfläche **(<)** verlassen werden.

**• QC-Check** (3): zusätzlich zum Selbsttest, der beim Start des Geräts durchgeführt wird, kann ein Verifizierungstest durchgeführt werden. Für den Fall, dass der QC-Check fehlschlägt, finden Sie in Kapitel 12.2 Wartung und/oder 12.3 Geräte-Selbsttest der Bedienungsanleitung, weitere Informationen zu Folge-Massnahmen.

![](_page_22_Figure_14.jpeg)

## **11.2 Tests aktualisieren**

Verwenden Sie dieses Menü, um den Quantum Blue® Reader mit neuen Testmethoden zu aktualisieren.

![](_page_23_Picture_2.jpeg)

![](_page_23_Picture_140.jpeg)

Das Menü zeigt eine Übersicht über alle installierten Testmethoden.Es kann mithilfe des Suchfelds nach bestimmten Testmethoden gefiltert werden (1). Zum Importieren einer neuen Testmethode, drücken Sie **Neuer Test** (2). Der Quantum Blue® Reader fordert Sie auf, die Barcodekarte, die in jedem BÜHLMANN Lateral Flow Test Kit zum Import einer neuen Testmethode enthalten ist, in die Schublade einzusetzen (violetter Pfeil in Abbildung 6). Stellen Sie sicher, dass die Barcodekarte in der Schublade in der richtigen Orientierung positioniert ist (Abbildung 7).

![](_page_23_Picture_5.jpeg)

Der Import einer neue Methode kann bis zu 1 Minute dauern. Falls Sie eine Fehlermeldung erhalten, dass die Barcodekarte nicht abgelesen werden kann, führen Sie die folgenden Schritte durch:

- Barcodekarte neu positionieren
- Sicherstellen, dass die Barcodekarte nicht verbogen ist
- Sicherstellen, dass der Barcodebereich sauber und unbeschädigt ist
- Stellen Sie sicher, dass die Barcodekarte in der richtigen Orientierung eingesetzt wurde (Abbildung 7)
- Falls die Barcodekarte trotz der oben genannten Schritte nicht abgelesen wird, setzen Sie sich bitte mit dem örtlichen Vertriebshändler von BÜHLMANN Laboratories AG in Verbindung, um weitere Hilfe zu erhalten.

*Wichtiger Hinweis: Der Quantum Blue*® *Reader verhindert das Importieren bereits installierter Testmethoden.*

![](_page_23_Picture_13.jpeg)

## **11.3 Einstellungen**

Das Menü Einstellungen besteht aus den folgenden Untermenüs:

- **• Präferenzen (1)**, auf welche alle Benutzer Zugriff haben
- **• Adminbereich (2)**, auf welche nur Administratoren Zugriff haben

#### **11.3.1 Präferenzen: Einstellungen Helligkeit und Sprache**

Im Menü **Präferenzen** kann der Benutzer die Helligkeit der Anzeige einstellen (die Standardeinstellung ist 80 %) (1.1) und die Sprache des Lesegeräts auswählen (1.2).

Wenden Sie die gewünschte Sprache an, indem Sie auf die entsprechende Kachel in der Sprachenauswahlanzeige drücken.

![](_page_24_Figure_8.jpeg)

![](_page_24_Picture_9.jpeg)

![](_page_24_Picture_11.jpeg)

#### **11.3.2 Adminbereich: Einstellungsoptionen für Administrator**

Auf dieses Menü haben nur Administratoren Zugriff, wenn die Benutzerverwaltung aktiviert ist (siehe hierzu Kapitel 11.4.5 Benutzerverwaltung).

Die folgenden Einstellungen können in diesem Menü geändert werden:

- **Datum und Uhrzeit** (1) Einstellungen des Quantum Blue<sup>®</sup> Readers
- • **Daten verwalten** (2) zum Löschen von installierten Testmethoden oder Ergebnissen
- **Benutzerverwaltung** (3) zum Hinzufügen, Verwalten und Löschen von Benutzern
- • **Software aktualisieren** (4), um ein Software-Update für das Gerät zu installieren
- Abfolgemodus (5), um zwischen Fail Safe Mode und Fast Track Mode zu wählen
- **Reset auf Basiseinstellungen** (6) zum Löschen aller gespeicherten Daten und Methoden auf dem Quantum Blue® Reader
- • **Dialog:** Verwaltung der **Einstellungen** (7) zur Konfiguration von Netzwerkverbindungen für den Datentransfer
- **Abschalt-Settings** (8) zur Konfiguration des Zeitintervalls für das automatische Herunterfahren des Quantum Blue® Readers

![](_page_25_Picture_11.jpeg)

#### **11.4 Menüstruktur im Adminbereich**

#### **11.4.1 Datum und Uhrzeit**

Verwenden Sie dieses Menü, um das Datum, das Datumsformat oder die Uhrzeit im Quantum Blue® Reader zu ändern.

![](_page_25_Picture_15.jpeg)

Sie können zwischen den zwei folgenden Datumsformaten wählen: JJJJ-MM-TT und JJJJMMTT. Ändern Sie die Werte mit den Aufwärts- und Abwärtspfeilen neben den Datums- und Uhrzeitzahlen (3). Speichern Sie Ihre Auswahl durch Drücken auf **Speichern** (1).

![](_page_25_Picture_17.jpeg)

#### **11.4.2 Daten verwalten**

In diesem Menü können Sie Daten löschen oder die Ergebnisdatenbank exportieren. Die folgenden Funktionen sind verfügbar:

- • **Methoden löschen** (1)
- • **Ergebnisse löschen** (2)
- • **Lösche nicht gesendete Ergebnisse** (3)
- • **Ereignisprotokoll löschen** (4)
- • **Rohdaten exportieren** (5)

![](_page_26_Picture_8.jpeg)

Nachfolgend ist ein Beispiel aufgeführt, das zeigt, wie Methoden gelöscht werden. Die Untermenüs **Methoden löschen, Ergebnisse löschen** und **Lösche nicht gesendete Ergebnisse** haben eine ähnliche Struktur.

![](_page_26_Figure_10.jpeg)

Durch Drücken der Schaltfläche des Untermenüs **Methoden löschen** wird eine Übersicht aller installierter Testmethoden auf dem Quantum Blue® Reader angezeigt. Mit der Textsuchfunktion können nach einzelnen Ergebnissen oder Testmethoden (1) gesucht und gefiltert werden.

Durch Drücken auf eine Testmethodenkachel wird der Auswahlmodus aufgerufen, in dem Sie einzelne (2) oder alle Kacheln (3) auswählen können. Bei Markierung von mindestens einer Kachel wird die Schaltfläche Löschen (4) aktiviert und die ausgewählten Kacheln können gelöscht werden.

![](_page_26_Picture_13.jpeg)

![](_page_26_Picture_14.jpeg)

#### **11.4.3 Löschen von nicht gesendeten Ergebnissen**

Wenn der Quantum Blue® Reader an einen externen Computer und/oder ein Labor-Informations-System angeschlossen ist (weitere Informationen finden Sie im Quantum Blue® Connect Software Handbuch), zeigt das Untermenü alle nicht gesendetetn Ergebnisse an. Ergebnisse werden u. U. aufgrund einer Netzwerkunterbrechung oder eines Serverproblems nicht gesendet. Sobald das Problem behoben ist und das Lesegerät wieder eine Verbindung zum Server hergestellt hat, überträgt das Lesegerät automatisch alle verbleibenden Ergebnisse an den Server. Wenn Sie die Ergebnisse nicht an den Server schicken möchten, können diese Ergebnisse oder eine Auswahl davon in diesem Untermenü gelöscht werden. Beachten Sie bitte, dass die Löschung von Ergebnissen in diesem Untermenü lediglich das Schicken der Ergebnisse an den Server verhindert, die Ergebnisse selbst sind weiterhin auf dem Lesegerät gespeichert.

![](_page_27_Picture_3.jpeg)

#### **11.4.4 Rohdaten exportieren**

Dieses Menü ermöglicht den Export der Gesamtergebnisdatenbank, die auf dem Quantum Blue® Reader gespeichert ist, auf einen USB-Stick. Die Rohdaten können bei Fehlersuchen dabei helfen, die Fehlerursache zu ermitteln. Die Datei ist verschlüsselt und kann nur von BÜHLMANN Laboratories AG entschlüsselt werden. Siehe hierzu auch 13 Technische und wissenschaftliche Hilfe. Der Datentransfer kann einige Zeit dauern (bis zu ca. 10 Minuten).

![](_page_27_Picture_6.jpeg)

#### **11.4.5 Benutzerverwaltung**

Die **Benutzerverwaltung** ist standardmäßig aktiviert (1). Es schützt das Lesegerät vor nicht autorisiertem Zugang und Gebrauch. Wenn die **Benutzerverwaltung** ausgeschaltet ist (2), sind beim Einschalten des Geräts keine Anmeldeinformationen erforderlich und der **Adminbereich** ist frei zugänglich. Bitte beachten Sie, dass bei Ausschalten von **Benutzerverwaltung** die erfassten Ergebnisse nicht mit den programmierten Benutzern verknüpft sind.

![](_page_28_Figure_2.jpeg)

Es sind zwei Benutzerrollen verfügbar:

- 1) **Administrator**, welcher im Menü Einstellungen/Verwaltungsbereiche die Einstellungen ändern und Daten löschen kann
- 2) **Laborbenutzer "Lab user",** welcher Zugang zu allen Menüs mit Ausnahme der Einstellungen im Verwaltungsbereich hat.

*Anmerkung: Eine Übersicht über die Graphische Benutzeroberfläche und eine Darstellung der Administrator-Menüs ist in Kapitel 8.5 Menüstruktur aufgeführt.*

![](_page_28_Figure_7.jpeg)

Wenn die **Benutzerverwaltung** aktiviert ist, können Administratoren neue Benutzerkonten einrichten (3) und die Rollen der Benutzer definieren (4). Das neue Konto wird durch Drücken von Speichern (5) bestätigt.

![](_page_28_Picture_10.jpeg)

#### **11.4.6 Software aktualisieren**

Ihr örtlicher Vertriebshändler von BÜHLMANN Laboratories AG wird Sie über aktuelle Software-Updates informieren. In diesem Untermenü kann die Software-Version des Geräts aktualisiert und/ oder weitere Sprachen dem Sprachauswahlabschnitt hinzugefügt werden, indem ein USB-Stick mit einem Geräte-SW-Update oder einem Sprachen-Update eingesteckt wird.

Bestätigen Sie das erfolgreich abgeschlossene Update durch Drücken des Häkchen-Symbols.

![](_page_29_Picture_4.jpeg)

#### **11.4.7 Abfolgemodus**

Wählen Sie hier zwischen dem Fast Track Mode oder dem Fail Safe Mode (siehe hierzu Kapitel 9.1 Die zwei Bedienungsoptionen (Abfolgemodi)).

#### **11.4.8 Reset auf Basiseinstellungen**

Wenn Sie die Schaltfläche **Reset auf Basiseinstellungen** drücken, wird eine orange Warnanzeige (Abbildung 8) angezeigt, in der Sie aufgefordert werden, zu bestätigen, dass Sie fortfahren möchten.

![](_page_29_Figure_9.jpeg)

Wenn Sie bestätigen, dass Sie fortfahren möchten, indem Sie auf **JA** (1) drücken, werden die folgenden Daten im Quantum Blue® Reader angepasst/gelöscht:

- Löschung aller Messergebnisse, Testmethoden und Einträge im Ereignisprotokoll
- • Löschung aller Benutzer mit Ausnahme des standardmäßigen Verwaltungsbenutzers
- Löschung aller Benutzer-IDs und Passwörter. Zurücksetzung auf die standardmäßige "ADMIN" Benutzer-ID und das "0000" Passwort. Benutzerverwaltung wird eingeschaltet.
- Zurücksetzung der Sprache auf Englisch und der Helligkeit der Anzeige auf die Standardeinstellung 80 %
- • Einstellung aller Dialog Einstellungen auf AUS und Aktivierung der Standardwerte
- Einstellung des Abfolgemodus auf Fail Safe Mode

## **OBÜHLMANN**

Bitte beachten Sie, dass der Quantum Blue® Reader bei Zurücksetzen auf die Herstellereinstellungen automatisch heruntergefahren und neu gestartet wird.

#### **11.4.9 Dialog: Verwaltung der Einstellungen**

In diesem Menü kann der Administrator Netzwerkverbindungen verwalten sowie eine Verbindung zur Quantum Blue® Connect Software und einer externen Server/Client Lösung einrichten, um Ergebnisse von externen Geräten zu verwalten und anzuzeigen.

Das Menü verfügt über 3 Untermenüs mit der folgenden Bezeichnung:

- **Netzwerk** (1)
- • **Connect** (2)
- **Sicherheit** (3)

Wenden Sie sich an Ihren Labor-IT-Spezialisten falls Sie Hilfe benötigen, um die Verbindungen einzurichten, die in den folgenden Unterkapiteln beschrieben werden.

![](_page_30_Picture_9.jpeg)

#### **Dialog - Einstellungen: Untermenü Netzwerk**

In diesem Menü können die Netzwerkeigenschaften des Lesegeräts wie z. B. die IP-Adresse, die Subnetzmaske und der Standardgateway konfiguriert werden. Alternativ kann ein DHCP (Dynamic Host Configuration-Protokoll) eingeschaltet werden (1) und der Quantum Blue® Reader erhält seine Netzwerkkonfiguration von einem DHCP-Server.

![](_page_30_Figure_12.jpeg)

Die Einstellungen und Änderungen werden durch Drücken der Schaltfläche **Speichern** (2) gespeichert.

![](_page_30_Picture_15.jpeg)

#### **Dialog - Einstellungen: Untermenü Connect**

Damit das Lesegerät Ergebnisse an die Quantum Blue® Connect Software melden kann, muss die **Connect**-Funktionalität eingeschaltet sein (1). Die Connect-Server-IP-Adresse und Port-Nummer müssen eingegeben und die Änderungen gespeichert (2) werden.

![](_page_31_Picture_3.jpeg)

Durch Drücken auf **Test** (3) kann überprüft werden, ob die Verbindung zur Quantum Blue® Connect Software erfolgreich hergestellt wurde. Eine Erfolgsmeldung (Abbildung 9) wird in der Lesegerät-Anzeige angezeigt.

![](_page_31_Figure_5.jpeg)

#### **Dialog - Einstellungen: Untermenü Sicherheit**

Die Einstellungen in diesem Menü sind nur für Mitarbeiter von BÜHLMANN Laboratories AG zugänglich.

![](_page_31_Picture_8.jpeg)

#### **11.4.10 Abschalt-Settings**

Eine automatische Abmeldung mit nachfolgendem automatischem Herunterfahren des Geräts erhöht die Sicherheitsstufe des Quantum Blue® Readers, schützt Komponenten wie z. B. die Anzeige und spart Energie.

Sie können zwischen den folgenden drei verschiedenen Zeiträumen der Inaktivität des Quantum Blue® Readers, wonach es automatisch herunterfahren wird, wählen: 30, 60 oder 120 Minuten (1). Das Herunterfahren des Geräts kann auch deaktiviert werden (Aus (Off)) und der Quantum Blue® Reader wird nicht automatisch herunterfahren, solange es an die Stromversorgung angeschlossen ist.

Wenn die **Benutzer-Abmeldung** eingeschaltet ist (2), wird der Benutzer nach 10 Minuten Inaktivität automatisch abgemeldet. Diese Funktion schützt das Lesegerät vor einer nicht autorisierten Verwendung.

![](_page_32_Figure_5.jpeg)

## **12 WARTUNG UND REINIGUNG**

![](_page_32_Figure_7.jpeg)

## **12.1 Reinigung**

Verwenden Sie zum Reinigen des Gehäuses des Quantum Blue® Readers ein feuchtes Tuch, das mit Wasser oder einem milden Reinigungsmittel befeuchtet wurde. Wenn der Schmutz sich nicht entfernen lässt, reiben Sie die Oberfläche des Quantum Blue® Readers mit einem Tuch, das mit 70%igem Alkohol befeuchtet wurde. Verwenden Sie keine aggressiven Reinigungsmittel wie z. B. Aceton.

Bei hartnäckigeren Flecken und zur Desinfektion des Geräts kann die Oberfläche mit einem Tuch gereinigt werden, das in 1%iges Bleichmittel (1 % aktives Chlor) getaucht wurde, gefolgt von Nachwischen mit Wasser. Die Prozedur kann 2 bis 3 mal wiederholt werden. Es ist auch möglich, die restlichen Bleichmittelspuren mit 70%igem Alkohol-Lösungsmittel abzuwischen. Verschüttetes Material, das potentiell infektiös ist, sollte sofort abgewischt werden, und Materialien einschließlich Handschuhe, die zum Entfernen des verschütteten Materials verwendet wurden, sollten gemäß den Richtlinien für biologisch gefährliche Abfälle entsorgt werden. Der Testkassettenhalter sollte mit staubfreien Reinigungsstäbchen oder geeigneten Tüchern gereinigt werden. Verwenden Sie keine Gegenstände die die Oberfläche beschädigen oder verkratzen können.

Wenn das Inneredes Quantum Blue® Readers kontaminiert ist, setzen Sie sich bitte direkt mit Ihrem örtlichen Vertriebspartner von BÜHLMANN Laboratories AG in Verbindung (siehe Kapitel 13 Technische und wissenschaftliche Hilfe).

![](_page_32_Picture_13.jpeg)

#### **12.2 Wartung**

Falls der Quantum Blue® Reader eine Warnung während des Selbsttests anzeigt (weitere Informationen finden Sie in Abbildung 11 des Kapitels 12.3 Geräteselbsttest), die angibt, dass die Optik die erforderlichen Werte nur teilweise oder nicht erfüllt hat, kann der Benutzer die interne Grauwertskala mit trockenen Reinigungssstäbchen reinigen. Im Menü **Wartung** wird eine Live-Ansicht des Geräteinneren in der Anzeige dargestellt und das Licht im Inneren des Systems wird eingeschaltet (Abbildung 10C). Der Benutzer kann jetzt die interne Grauwertskala reinigen und den Quantum Blue® Reader für einen weiteren Selbsttest neu starten.

![](_page_33_Picture_3.jpeg)

Reinigungsschritte:

- Schalten Sie den Quantum Blue® Reader ein (Abbildung 10A)
- Stellen Sie sicher, dass Sie ein fusselfreies Reinigungsstäbchen bereitgelegt haben (empfohlen: Techspray Super-Tip Foam Swab, Produkt 2306)
- Fahren Sie die Schublade vollständig aus dem Quantum Blue® Reader aus (Abbildung 10B) (Weitere Informationen zum Ausfahren der Schublade sind im Kapitel 5 Funktionsbeschreibung) aufgeführt
- Gehen Sie auf System / Wartung → die Live-Ansicht beginnt (Abbildung 10C)
- Überprüfen Sie die Innenkammer des Quantum Blue® Readers und entfernen Sie vorsichtig Staub- und Schmutzpartikel von der internen Grauwertskala (dargestellt in Abbildung 10D).

![](_page_33_Picture_10.jpeg)

![](_page_33_Picture_12.jpeg)

## **WARTUNG UND REINIGUNG**

![](_page_34_Picture_141.jpeg)

#### **12.3 Geräte - Selbsttest**

Der Quantum Blue® Reader ist ein hochempfindliches optisches Gerät für qualitative und quantitative Messungen. Zum Überprüfen des Zustands der mechanischen, elektronischen und optischen Komponenten des Geräts wird jedes Mal, wenn der Quantum Blue® Reader eingeschaltet wird, ein Selbsttest durchgeführt. Falls der Selbsttest fehlschlägt, wird entweder eine Warnmeldung angezeigt, dass die interne Grauwertskala gereinigt werden muss (Abbildung 11, siehe hierzu Kapitel 12.2 Wartung), oder eine Warnmeldung wird auf der Anzeige des Quantum Blue® Readers angezeigt, dass der Kundendienst direkt kontaktiert werden soll (Abbildung 12).

![](_page_34_Figure_4.jpeg)

Wenn der Selbsttest nicht erfolgreich war, verhindert der Quantum Blue® Reader weitere Messungen. Ergebnisse können weiterhin angezeigt und Einstellungen weiterhin geändert werden.In diesem Fall ist der Benutzer verpflichtet, den örtlichen Vertriebshändler von BÜHLMANN Laboratories AG zu kontaktieren. Beachten Sie bitte, dass sich das Messsignal aus den folgenden Gründen verändern kann:

- Kontamination der optischen Komponenten
- Elektromagnetische Störungen
- Änderungen der Temperatur/Luftfeuchtigkeit
- Mechanische Bewegungen
- Falsche Schublade

![](_page_34_Picture_11.jpeg)

![](_page_34_Picture_13.jpeg)

## **13 TECHNISCHE UND WISSENSCHAFTLICHE HILFE**

Wenn technische oder wissenschaftliche Hilfe erforderlich ist, wenden Sie sich bitte direkt an den örtlichen Vertriebshändler von BÜHLMANN Laboratories AG. Unsere örtlichen Vertriebshändler werden Ihnen anfängliche Hilfe bieten, um eine sofortige Lösung für Ihr Problem zu finden. Bei Bedarf kann unser örtlicher Vertriebshändler Ihre Fragen oder Probleme an die Kundendienstabteilung von BÜHLMANN Laboratories AG weiterleiten.

Falls Sie den Quantum Blue® Reader zurückschicken müssen, muss es dekontaminiert und frei von Krankheitserregern und infektiösen Materialien sein, um in einem nicht-biologischen Sicherheitslabor sicher gehandhabt werden zu können (siehe Kapitel 12.1 Reinigung).

Der Quantum Blue® Reader muss in der Originalverpackung zurückgeschickt werden. Falls nicht mehr verfügbar, informieren Sie bitte Ihren örtlichen Vertriebshändler von BÜHLMANN Laboratories AG.

![](_page_35_Picture_5.jpeg)

Der entsprechende Quantum Blue® Reader ist von einer Garantie und Weiterbearbeitung ausgeschlossen, wenn das Sicherheitssiegel-Etikett auf der Rückseite des Quantum Blue® Readers manipuliert wurde.

## **14 FEHLERBEHEBUNG UND MELDUNGEN**

Die folgende Tabelle führt Informationen zu Fehlermeldungen und möglichen Abhilfemaßnahmen auf.

![](_page_35_Picture_200.jpeg)

![](_page_35_Picture_10.jpeg)

## **FEHLERBEHEBUNG UND MELDUNGEN**

![](_page_36_Picture_225.jpeg)

![](_page_36_Picture_3.jpeg)

## **15 TECHNISCHE DATEN**

BÜHLMANN Laboratories AG behält sich das Recht vor, jederzeit Änderungen an den technischen Daten vorzunehmen.

#### **15.1 Abmessungen und Gewicht des Geräts**

![](_page_37_Picture_143.jpeg)

## **15.2 Mechanische Daten und Hardware-Merkmale**

![](_page_37_Picture_144.jpeg)

#### **15.3 Software-Merkmale**

![](_page_37_Picture_145.jpeg)

![](_page_37_Picture_9.jpeg)

## **15.4 Optik**

![](_page_38_Picture_110.jpeg)

## **15.5 Anforderungen an die Stromversorgung des Geräts**

![](_page_38_Picture_111.jpeg)

## **15.6 Optionales Zubehör**

![](_page_38_Picture_112.jpeg)

\*Der Quantum Blue® Reader wurde in Kombination mit dem Barcode-Lesegerät Modell Zebra DS 2208 geprüft. Es liegt in der alleinigen Verantwortung des Benutzers, wenn alternative/andere Barcode-Lesegerät-Modelle verwendet werden.

![](_page_38_Picture_9.jpeg)

## **15.7 Anwendbare Normen**

![](_page_39_Picture_157.jpeg)

## **16 GARANTIE UND VERPFLICHTUNGEN**

Bei Produkt- und Kundendienstanfragen wenden Sie sich bitte an:

**BÜHLMANN Laboratories AG Baselstrasse 55, 4124 Schönenbuch, Schweiz Tel.: + 41 61 487 12 12 Fax: + 41 61 487 12 34 E-Mail: support@buhlmannlabs.ch**

Der Kunden- und Produktservice ist während normaler Geschäftszeiten verfügbar (Montag bis Freitag, 8 bis 17 Uhr mitteleuropäischer Zeit (MEZ)).

#### **16.1 Produktgarantie**

Für alle mechanischen und elektronischen Komponenten sowie die Betriebssicherheit des Produkts gilt eine zwölf (12) monatige Herstellergarantie.

Bei gebrauchten Geräten ist die Haftung und Garantie für Defekte ausgenommen.

Der Ort der Erfüllung der Garantieansprüche ist BÜHLMANN, Schönenbuch. Es obliegt BÜHLMANN zu entscheiden, ob die fehlerhafte Komponente bzw. das fehlerhafte Produkt vor Ort oder in Schönenbuch repariert oder ausgetauscht wird. Produkte werden frei Haus an Bord zum und von dem Standort des Unternehmens geliefert.

Die Garantie gilt nicht für Bedienungsfehler und Schäden, die auf eine unsachgemäße Handhabung zurückzuführen sind, insbesondere dem Gebrauch von Drittanbietersoftware, die von BÜHLMANN nicht für das entsprechende Gerät genehmigt wurde.

Die Haftung von BÜHLMANN wird in keinem Fall über die Verpflichtung, eine fehlerhafte Komponente oder ein fehlerhaftes Produkt zu ersetzen, hinausgehen. Diese Ausschlüsse und Beschränkungen für Schäden gelten, unabhängig davon, wie der Verlust bzw. Schaden entstanden ist (Vertragsbruch, unerlaubte Handlung oder anderweitiges).

BÜHLMANN haftet nicht für Verluste, die durch den Gebrauch des Quantum Blue® Readers, seiner Software oder durch vom Kunden erstellte und/oder an Dritte weitergeleitete Analyseergebnisse verursacht werden.

![](_page_40_Picture_12.jpeg)

#### **16.2 Verpflichtungen des Nutzers**

Mit Ausnahme von Schäden oder Defekten, die auf BÜHLMANN zurückzuführen sind, kann der Benutzer gegen BÜHLMANN keine Ansprüche geltend machen für beschädigte oder fehlerhafte Produkte oder Komponenten. Der Benutzer soll den Zustand des Produkts sofort nach Erhalt sorgfältig überprüfen.

Wenn die von BÜHLMANN Laboratories AG gegebenen Anweisungen hinsichtlich der Lagerung, Installation und dem Umgang mit den Produkten nicht befolgt werden, oder an dem Produkt Änderungen vorgenommen wurden, wenn Teile ausgetauscht wurden oder Verbrauchsmaterialien verwendet werden, die nicht den ursprünglichen Vorgaben entsprechen, so gehen jegliche Garantieansprüche verloren, es sei denn der Kunde oder Geschäftspartner kann jegliche Behauptung widerlegen, dass irgendeiner dieser Umstände den Gerätefehler verursacht hat.

Defekte, Fehllieferungen, fehlerhafte Mengen oder Transportschäden müssen seitens des Benutzers in schriftlicher Form oder über Fax unverzüglich an den BÜHLMANN Vertriebspartner oder direkt an BÜHLMANN gemeldet werden (Bei Defekten, die sofort festgestellt werden können), ansonsten innerhalb von zwei Wochen nach Empfang der Produkte am Aufstellort. Der Fehler muss deutlich beschrieben werden; daher ist es notwendig, dass der Benutzer seinen Verpflichtungen hinsichtlich einer sorgfältigen Untersuchung und Mitteilung ordnungsgemäß nachkommt.

![](_page_40_Picture_18.jpeg)

## **16.3 Elektro- und Elektronikgeräte-Abfall (WEEE)**

Dieser Abschnitt enthält Angaben über die Entsorgung von Elektro- und Elektronikgeräte-Abfall durch Benutzer innerhalb der Europäischen Gemeinschaft.

Die Europäische Richtlinie 2012/19/EU über Elektro- und Elektronikgeräte-Abfall fordert die ordnungsgemäße Entsorgung von Elektro- und Elektronikgeräten nach Ablauf ihrer Nutzungsdauer. Das Symbol der durchgestrichenen Mülltonne mit Balken (siehe unten) weist darauf hin, dass dieses Produkt nicht über den Haushaltsmüll entsorgt werden darf; es muss entsprechend den örtlichen Vorschriften einer zugelassenen Aufbereitungsanlage oder einem ausgewiesenen Sammelpunkt für das Recycling zugeführt werden. Die getrennte Sammlung und das Recycling von elektronischen Geräten bei ihrer Entsorgung dienen dem Schutz der natürlichen Ressourcen und gewährleisten, dass das Produkt so wiederverwertet wird, dass die menschliche Gesundheit und die Umwelt geschützt werden.

![](_page_41_Picture_4.jpeg)

BÜHLMANN Laboratories AG übernimmt die Verantwortung entsprechend den speziellen Recycling-Anforderungen für elektrische und elektronische Geräte. Beim Austausch eines durch die BÜHLMANN Laboratories AG gelieferten Produkts bietet die BÜHLMANN Laboratories AG das kostenlose Recycling der WEEE-gekennzeichneten elektronischen Geräte innerhalb von Europa an. Wenn ein Austauschprodukt nicht von BÜHLMANN Laboratories AG gekauft wurde, kann das Recycling auf Nachfrage durch einen zusätzlichen Kostenaufschlag angeboten werden. Für das Recycling elektronischer Geräte wenden Sie sich für das erforderliche Rücksendeformular an Ihren örtlichen Vertriebshändler von BÜHLMANN Laboratories AG. Nach Eingang des Formulars werden Sie von BÜHLMANN Laboratories AG kontaktiert, entweder für weitere Informationen zum Zeitplan der Sammlung des elektronischen Abfalls, oder um Ihnen ein individuelles Angebot zu unterbreiten.

## **17 KONFORMITÄTSERKLÄRUNG**

## **D**<br>OBÜHLMANN

## **EU-KONFORMITÄTSERKLÄRUNG DÉCLARATION DE CONFORMITÉ UE**

DE: Wir, BÜHLMANN Laboratories AG, erklären in alleiniger Verantwortung, dass das unten angegebene Produkt den Bestimmungen der IVD-Verordnung (EU) 2017/746 für In-vitro-Diagnostika entspricht und in Einklang mit anderen relevanten Rechtsvorschriften der Union. gemeinsamen Spezifikationen (GS)<sup>i)</sup> und anderen normativen Dokumenten steht.

IT: Noi. BÜHLMANN Laboratories AG. dichiariamo sotto la nostra esclusiva responsabilità che il prodotto specificato di sequito è conforme alle disposizioni del regolamento IVD (UE) 2017/746 per i dispositivi medico-diagnostici in vitro ed è conforme ad altre leggi dell'Unione pertinenti, specifiche comuni (SC)<sup>i)</sup> e altri documenti normativi

**BÜHLMANN Laboratories AG** Baselstrasse 55 4124 Schönenbuch Switzerland

Phone +41 61 487 12 12 Fax +41 61 487 12 34 info@bublmannlabs.ch www.buhlmannlabs.ch

#### / EU DECLARATION OF CONFORMITY / DICHIARAZIONE DI CONFORMITÀ UE DECLARACIÓN UE DE CONFORMIDAD / DECLARAÇÃO UE DE CONFORMIDADE

EN: We, BÜHLMANN Laboratories AG, declare under sole responsibility that the device specified below meets the provision of the IVD Regulation (EU) 2017/746 for in vitro diagnostic medical devices and is in conformity with other<br>relevant Union legislations, common specifications (CS)<sup>i)</sup> and other normative documents.

ES: Nosotros, BÜHLMANN Laboratories AG, declaramos bajo nuestra exclusiva responsabilidad que el producto especificado a continuación cumple con las disposiciones del Reglamento IVD (UE) 2017/746 para productos sanitarios de diagnóstico in vitro y conforme con otra legislación pertinente de la Unión, especificaciones comunes<sup>i)</sup> y otros documentos normativos.

FR: Nous, BÜHLMANN Laboratories AG, déclarons sous notre seule responsabilité que le produit spécifié ci-dessous est conforme aux dispositions du règlement IVD (UE) 2017/746 pour les dispositifs médicaux de diagnostic in vitro et qu'il est conforme aux autres législations pertinentes de l'Union, des spécifications communes<sup>i)</sup> et autres documents normatifs.

PT: Nós, BÜHLMANN Laboratories AG, declaramos sob a nossa exclusiva responsabilidade que  $\circ$ produto especificado abaixo cumpre as disposições do Regulamento IVD (UE) 2017/746 para dispositivos médicos de diagnóstico in vitro e está em conformidade com outra legislação relevante da União, especificações comuns<sup>i)</sup> e outros documentos normativos.

![](_page_42_Picture_197.jpeg)

Ausdruck am: 05.09.2022

**QBÜHLMANN** 

## **D**<br>**D** BÜHLMANN

BÜHLMANN Laboratories AG **Baselstrasse 55** 4124 Schönenbuch Switzerland

Phone +41 61 487 12 12 Fax +41 61 487 12 34 info@buhlmannlabs.ch www.buhlmannlabs.ch

![](_page_43_Picture_51.jpeg)

SOP Q 012 Attachment 4 ver03

erstellt: 24.08.2022 / FP<br>Ausdruck am: 05.09.2022

## **ÄNDERUNGSLOG**

![](_page_44_Picture_100.jpeg)

## **VORFALLMELDUNG IN EU MITGLIEDSSTAATEN**

Sollte sich ein schwerwiegender Zwischenfall im Zusammenhang mit diesem Gerät ereignet haben, melden Sie dies bitte unverzüglich dem Hersteller und der zuständigen Behörde Ihres Mitgliedstaates.

![](_page_44_Picture_6.jpeg)

Hinweis

Alle Rechte vorbehalten.

Die in diesem Dokument enthaltenen Informationen können ohne vorherige Ankündigung geändert werden.

Marken

Die in diesem Dokument benutzten Marken und Etiketten sind Eigentum ihrer jeweiligen Inhaber.

Copyright- Informationen

Quantum Blue® Reader Bedienerhandbuch

Dokumentenversion: VA3

© Copyright 2022 durch BÜHLMANN Laboratories AG

Weitergabe sowie Vervielfältigung dieses Dokuments, Verwertung und Mitteilung seines Inhalts sind verboten, soweit nicht ausdrücklich von BÜHLMANN Laboratories AG gestattet.

Gedruckt in der Schweiz

BÜHLMANN Produkte unterliegen den Qualitätsstandards im Qualitätsmanagementsystem gemäss ISO 13485.

 $C \in$ 

![](_page_45_Picture_12.jpeg)

BÜHLMANN Laboratories AG Telefon +41 61 487 12 12 4124 Schönenbuch info@buhlmannlabs.ch Schweiz www.buhlmannlabs.ch

Baselstrasse 55 Faxbestellungen +41 61 487 12 99